## 1) ZoomのURLが送られてきたらクリッ クする

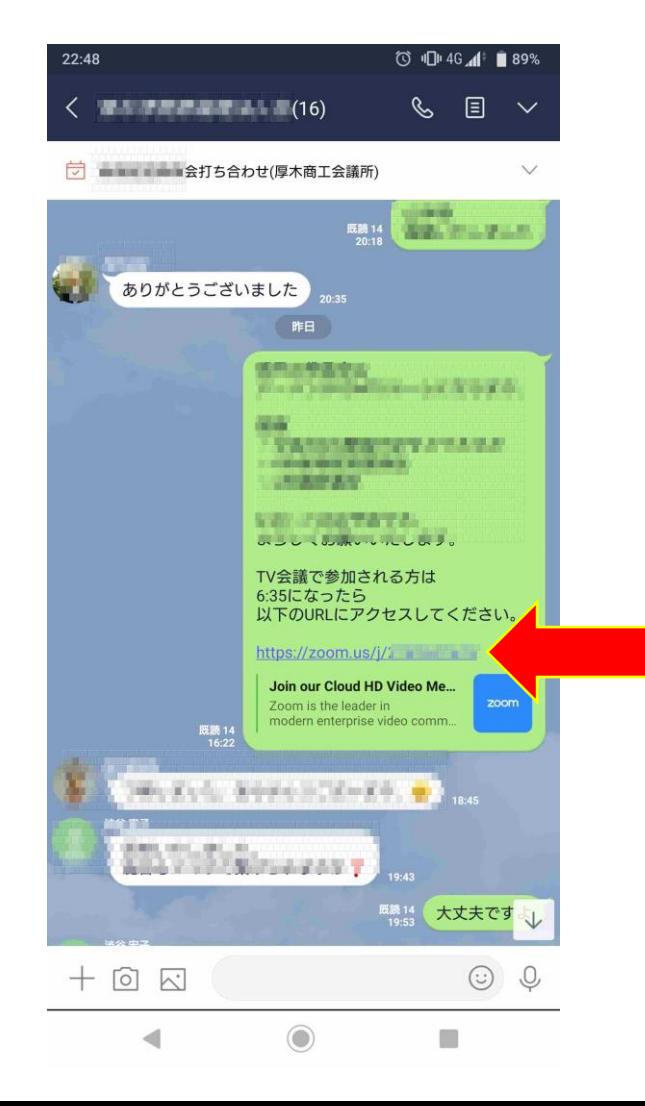

#### 2)アプリをインストールかどうか聞かれ るので迷わずインストールする

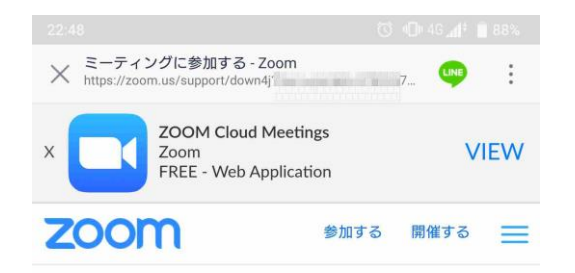

アプリZoomがインストールされている場合は「ミーティ ングに参加する」をクリックしてください。

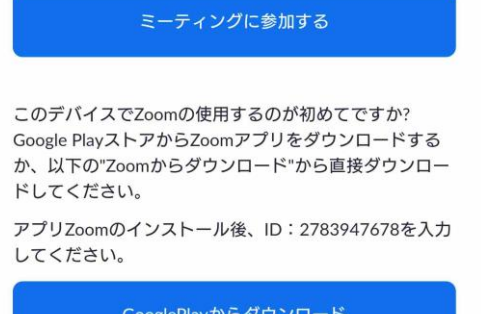

GooglePlayからダウンロード Zoomからダウンロード  $\odot$  $\Box$  GooglePlayでもZoomでもどっちでもOK。 以下はGooglePlayの場合で説明

注)インサートしたい欲望があるかもし れないけど、そこはぐっとこらえてイン ストール

# 3)インストールする

◎ 旧14G 4 188% 22:49 Google Play  $Q$  :  $\leftarrow$ **ZOOM Cloud Meetings** zoom.us  $\Box$ 3+<br>3歳以上 ①  $3.8*$ 1000万以上 9万件のレビュー ダウンロード数 インストール このアプリについて  $\rightarrow$ ズームは最大100人のためのビデオや画面共有で無料のHD会議アプ リです ビジネス #1無料 評価とレビュー ①  $\rightarrow$ 3.8  $4 \bullet$ 9 - 2<br>1  $\blacktriangleleft$  $\bigcirc$ 

4)インストール終わったら開く

 $22:54$   $\sim$ 

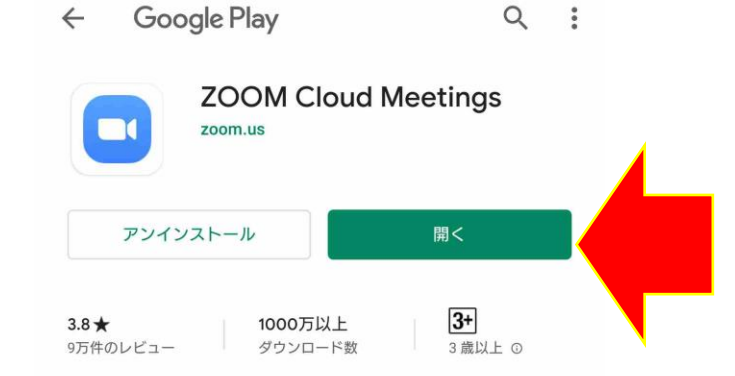

最新ニュース • 最終更新: 2020/03/02

 $\rightarrow$ 

**○ 心 ◇ 4 87%** 

Meeting features: -Mute original audio with language interpretation Resolved Issues...

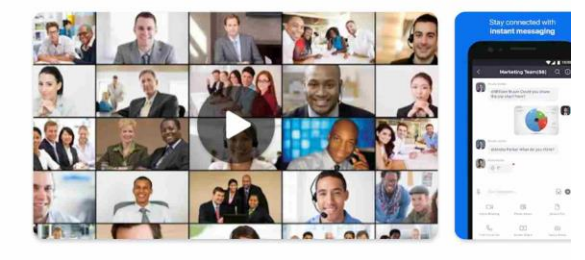

#### このアプリについて

 $\rightarrow$ 

ズームは最大100人のためのビデオや画面共有で無料のHD会議アプ リです

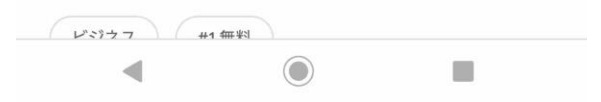

## 5)ミーティングに参加する

◎ 1 ● 章 4 ● 86% 22:56

හි  $0 0 0 0$ 

> ミーティングの開始 外出時にビデオ会議を起動またはビデオ会議に参加

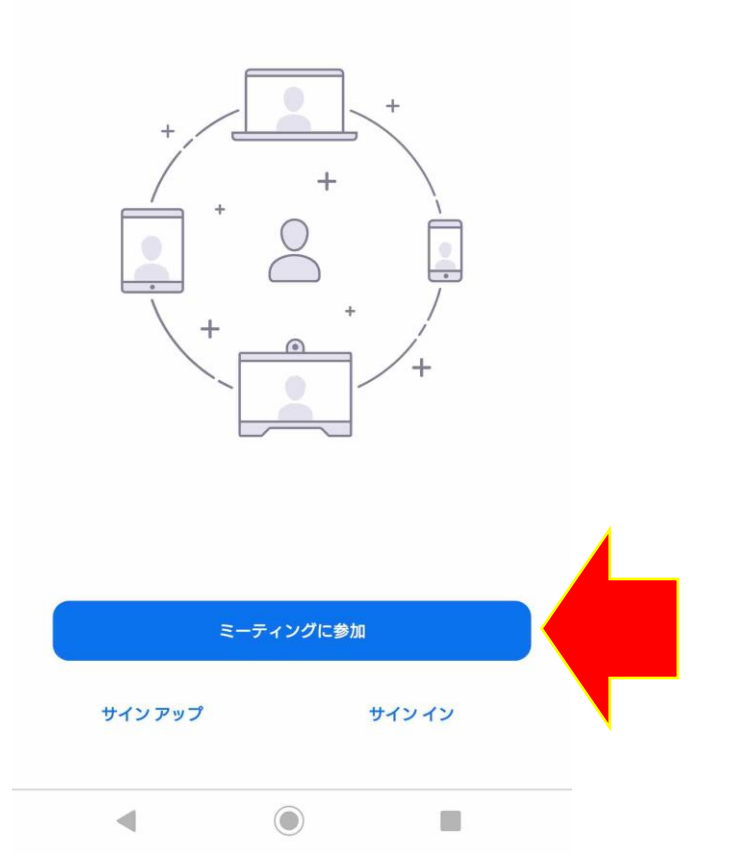

# 6)IDを聞かれるので入力する

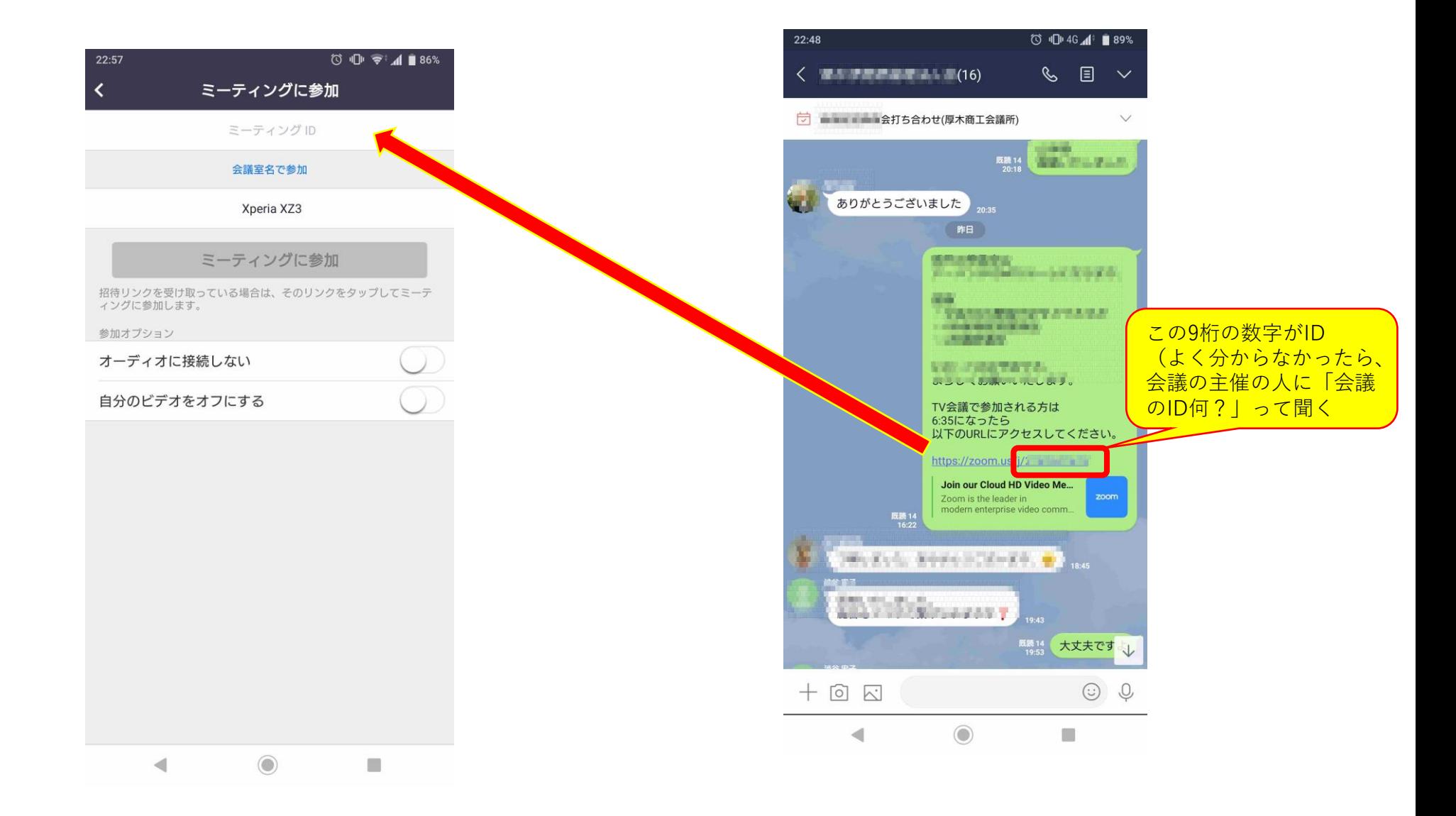

## 7)「許可しますか?」って聞かれるので、 したくなくても黙って「許可」する

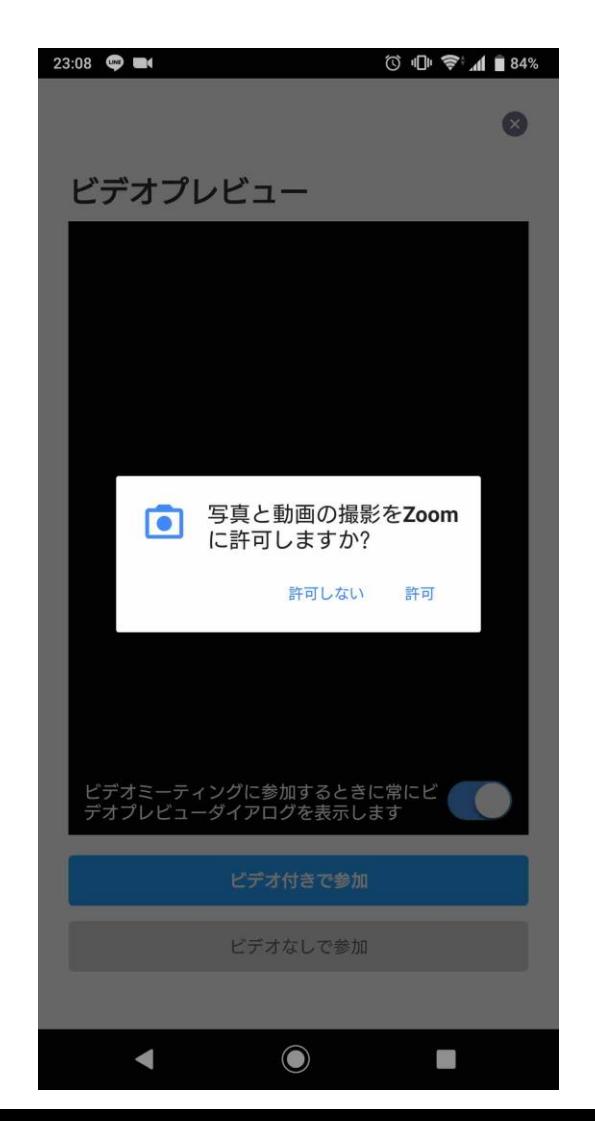

# 8)ほら、映った(^O^)/

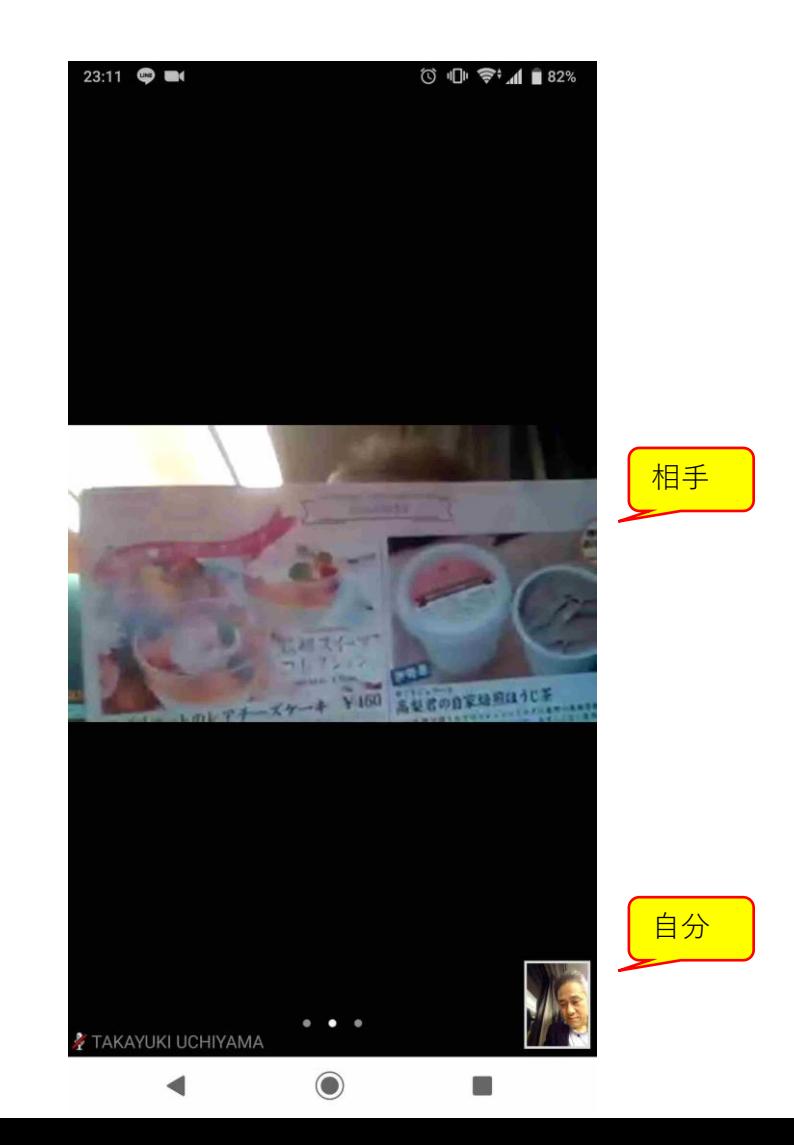

9)その他

- はじめのうちは操作がおぼつかなくって、多少迷惑をかけたと しても気にしない(2,3回やれば慣れる。初めてスマホ、LINE等 使う時とかと一緒)。周囲の方もそのあたりは暖かく見守る。
- イヤホンはあったほうが便利(音漏れしないので)
- 通信状態で遅延だったり切れたりは多少あるけれど、「そうい うもの」って割り切る
- 相手に向かっている意識が薄れて顔が怖くなりがちなので、た まに画面の自分を見て笑顔かどうかを確認する
- 画面に見えないからって下半身で変なことしたりしない。また、 においが伝わらないからってお酒飲んだりニンニク食べたりし ながら話さない(お互いが納得してればOK)